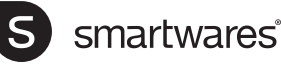

- EN | Instruction manual
- NL | Gebruiksaanwijzing
- FR | Mode d'emploi
- DE | Bedienungsanleitung
- ES | Manual de usuario IT | Manuele utente

PL | Instrukcja obsługi

SV | Bruksanvisning

# CIP-37350 | **PRIVACY CAMERA**

**PARTS DESCRIPTION / TEILEBESCHREIBUNG / DESCRIPTION DES PIÈCES / ONDERDELENBESCHRIJVING / DESCRIPCIÓN DE LAS PIEZAS / DESCRIZIONE DELLE PARTI / OPIS CZĘŚCI / BESKRIVNING AV DELAR**

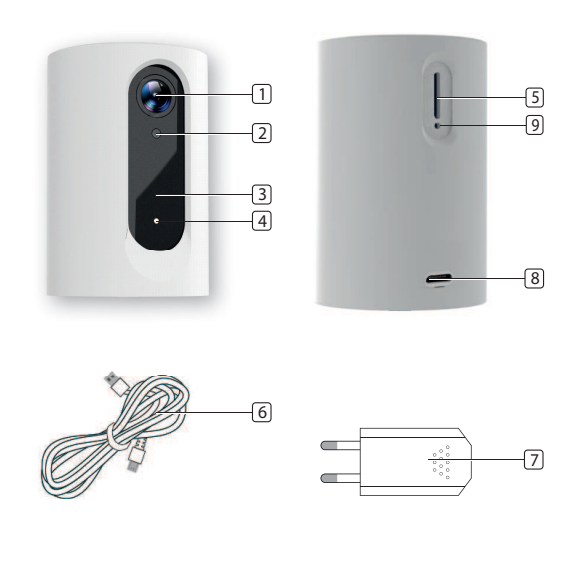

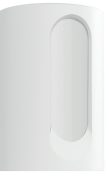

Wireless technology: Wi-Fi<br>Operating frequency: 2.4 GHz Operating frequency Max. radio-frequency power: 19.79 dBm

image 1

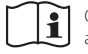

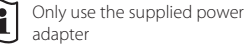

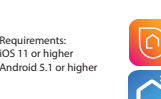

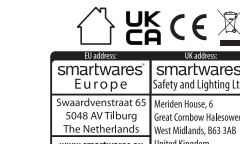

## **EN Instruction manual**

### **BOX CONTENT**

- Camera
- USB cable
- USB power adapter

## **PARTS DESCRIPTION**

- 1. Camera lens
- 2. Day-night sensor
- 3. Microphone
- 4. Indication LED
- 5. Speaker + SD-card
- slot

#### **BEFORE THE FIRST USE**

Follow the instructions below to quickly get started with your privacy camera.

• Instruction manual Window sticker

6. USB cable 7. USB power adapter 8. USB port 9. Reset button

**Optional: Inserting a MicroSD card (not included)**

- First make sure your camera is not connected to the power adapter. Insert your Micro-SD card into the MicroSD card slot on the camera. Only use a class 10 MicroSD card (max 512GB).
- A MicroSD card is required for recording footage.

#### **Download the app**

- Download the Connected at Home app from the Appstore or Google Playstore.
- Alternatively, you can also use the Smart Life app.

**Note:** One device can only be paired with one App account at a time, if the device has already been paired with another account, then it can't be paired to a new account. The device can be removed from the app account by deleting it from the app.

### **INSTALLATION**

- Plug one side of the USB cable into the camera and the other side into the power adapter.
- Place the power adapter in a wall socket.
- The camera will now start booting. This will take about 1 minute. Wait until the indication LED flashes white rapidly.
- Open the Connected at Home or Smartlife app.
- Register or log in with existing account.
- Press + button to add the camera.
- For Connected at home app: Choose the Privacy camera.
- For Smartlife app: Choose Smart camera (Wi-Fi)
- Follow the instructions in the app to configure the camera.

**NOTE:** Only 2,4 GHz Wi-Fi network is supported.

#### **PRIVACY MODE**

Privacy mode will give you a peace of mind when you are at home, as you don't have to worry about your privacy. The camera will close and disable viewing, recording and microphone functions. **Schedule**

Define times when you want the camera to be in privacy mode. You can add multiple times for different days to suit your needs. For example, you can choose close the camera during the day and open it at night.

## **HOW TO CREATE A PRIVACY MODE SCHEDULE**

- 1. Press 'Scene' at the bottom of the home screen of the app.
- 2. Press the + button at the top right corner.
- 3. Press 'Schedule'.
- 4. Select a time (for instance 07:00).

5. Select 'Repeat' to define on which days this timer should be active.

- 6. Press 'Next'.
- 7. Press 'Add Task'.
- 8. Select "Run the device'. 9. Select your privacy camera.
- 10. Select 'Private mode'.
- 11. For privacy mode select 'On'. The privacy mode (lens closed) will be activated at the
- selected time, (7:00) in this example.
- 12. Press 'Save'.
- 13. Press 'Next'.
- 14. Press 'Save'.
- 15. Press 'Yes'.

16. To create a privacy off (lens open) schedule, repeat steps 1 – 10 then select 'Off". The privacy mode will be deactivated on the scheduled time.

#### **TROUBLESHOOTING Reset**

If needed, you can reset your camera by pressing and holding the reset button for at least 6 seconds. Wait for 1 minute until the white LED flashes rapidly.

NOTE: If the camera is not in privacy mode, the reset button will be covered. You need to switch the camera off and on again. During the reboot, the reset button will be uncovered for about 30 seconds.

### **Camera LED indicator information**

Solid white: Normal operation Solid red: Booting Flashing red: No internet connection Flashing white: Pairing mode

## **MORE INFORMATION**

For more instructions and information, please visit our website, [www.smartwares.eu](http://www.smartwares.eu) and search for "CIP-37350".

## **NL Gebruiksaanwijzing**

#### **INHOUD VAN DE DOOS**

- Camera • Gebruiksaanwijzing
- USB-kabel • Raamsticker
- USB-stroomadapter

### **BESCHRIJVING VAN DE ONDERDELEN**

1. Cameralens

3. Microfoon 4. Indicatieled

- 2. Dag-/nachtsensor
- 7. USB-stroomadapter
	- 8. USB-poort
		- 9. Resetknop

6. USB-kabel

5. Luidspreker + sleuf voor SD-kaarten

## **VOORAFGAAND AAN HET EERSTE GEBRUIK**

Volg de onderstaande instructies om snel met uw privacy camera aan de slag te gaan.

**Optioneel: Een MicroSD-kaart (niet inbegrepen) plaatsen**

- Zorg er eerst voor dat uw camera niet is verbonden met de stroomadapter. Schuif uw MicroSD-kaart in de MicroSD-kaartsleuf van de camera. Maak alleen gebruik van een Klasse 10 MicroSD-kaart (max. 512 GB).
- Een MicroSD-kaart is vereist voor het maken van filmopnames.

#### **De app downloaden**

- Download de Connected at Home-app van de Appstore of de Google Playstore.
- Als alternatief kunt u ook gebruik maken van de Smart Life-app.

**Let op:** Een apparaat kan slechts aan één appaccount tegelijk gekoppeld worden. Als een apparaat al is gekoppeld aan een ander account,

dan kan het niet worden gekoppeld aan een nieuw account. Het apparaat kan worden verwijderd van het app-account door het te deleten van de app.

#### **INSTALLATIE**

- Sluit het ene uiteinde van de USB-kabel aan op de camera en het andere uiteinde op de stroomadapter.
- Steek de stekker van de stroomadapter in een stopcontact.
- Het toestel zal nu beginnen op te starten. Dit duurt ongeveer 1 minuut. Wacht tot het indicatie-ledlampje snel wit knippert.
- Open de Connected at Home-app of de Smartlifeapp.
- Meld u aan of log in met een bestaand account.
- Druk op de + toets om de camera toe te voegen.
- Voor de Connected at home-app: Selecteer de Privacy camera.
- Voor de Smartlife-app: Selecteer Smart camera (wifi)
- Volg de instructies in de app om de camera te configureren.

**LET OP:** Alleen 2,4 GHz wifi-netwerk wordt ondersteund.

#### **PRIVACYMODUS**

De privacy-modus geeft u een gerust gevoel als u thuis bent, want u hoeft zich geen zorgen te maken over uw privacy. Het toestel zal sluiten en schakelt de weergave-, opname- en microfoonfuncties uit.

#### **Schema**

Bepaal de tijden waarop u wilt dat de camera in de privacy-stand staat. U kunt meerdere tijden voor verschillende dagen toevoegen, afhankelijk van uw behoeften. U kunt bijvoorbeeld kiezen om de camera overdag te sluiten en 's nachts te openen.

#### **HOE EEN PRIVACY-MODUS PLANNING MAKEN**

- 1. Druk op 'Scene' onderaan het beginscherm van de app.
- 2. Druk op de + toets in de rechter bovenhoek.
- 3. Druk op 'Planning'.
- 4. Selecteer een tijd (bijvoorbeeld 07:00).
- 5. Selecteer 'Herhalen' om te bepalen op welke dagen
- deze timer actief moet zijn.
- 6. Druk op 'Volgende'.
- 7. Druk op 'Taak toevoegen'.
- 8. Selecteer 'Het toestel activeren'.
- 9. Selecteer uw privacycamera.
- 10. Selecteer 'Privé modus'.
- 11. Selecteer voor de privacymodus 'Aan'. De privacymodus (lens gesloten) zal geactiveerd worden op
- de geselecteerde tijd, (7:00) in dit voorbeeld.
- 12. Druk op 'opslaan'.
- 13. Druk op 'Volgende'.
- 14. Druk op 'opslaan'.
- 15. Druk op 'Ja'.
- 16. Om een planning voor privacy uit (lens open) te maken, herhaalt u de stappen 1 - 10 en kiest u

vervolgens 'Uit'. De privacymodus zal op het geplande tijdstip gedeactiveerd worden.

#### **PROBLEMEN OPLOSSEN Resetten**

U kunt de camera indien nodig resetten door de resetknop ten minste 6 seconden ingedrukt te houden. Wacht 1 minuut tot het witte ledlampje snel knippert. OPMERKING: Als het toestel niet in de privacymodus staat, zal de reset-toets afgedekt zijn. U moet het toestel uit- en weer aanzetten. Tijdens de herstart zal de resetknop ongeveer 30 seconden onafgedekt zijn. **Informatie over indicatieled van camera** Ononderbroken wit: Normale werking Ononderbroken rood: Herstarten Rood knipperend: Geen internetverbinding Wit knipperend: Koppelingsmodus

#### **MEER INFORMATIE**

Bezoek voor meer instructies en informatie onze website, [www.smartwares.eu](http://www.smartwares.eu) en zoek naar "CIP-37350".

## **FR Manuel d'instructions**

## **CONTENU DE LA BOÎTE**

- Caméra
- Câble USB
- Mode d'emploi • Autocollant pour fenêtre

7. Adaptateur secteur USB

9. Bouton de réinitialisation

8. Port USB

- Adaptateur secteur USB
	-

# **DESCRIPTION DES PIÈCES**

- 6. Câble USB
- 1. Objectif de la caméra 2. Capteur jour/nuit
- 3. Microphone
- 4. Indicateur LED
- 5. Haut-parleur + logement
- de carte SD

### **AVANT LA PREMIÈRE UTILISATION**

Suivez les instructions ci-dessous pour démarrer rapidement avec votre caméra de vidéosurveillance vie privée.

- **En option : Insérez une carte MicroSD (non incluse)**
- Assurez-vous d'abord que votre caméra n'est pas connectée à l'adaptateur secteur. Insérez votre carte Micro-SD dans l'emplacement pour carte Micro-SD de la caméra. Utilisez uniquement une carte MicroSD de classe 10 (512 Go maximum).
- Une carte MicroSD est obligatoire pour enregistrer une vidéo.

### **Téléchargement d'app**

• Téléchargez l'application Connected at Home depuis l'Appstore ou le Google Playstore.

• Vous pouvez aussi utiliser l'app Smart Life. **Remarque :** Un appareil ne peut être jumelé qu'avec un seul compte de l'application à la fois. Si l'appareil a déjà été jumelé avec un autre compte, il ne peut pas être jumelé avec un nouveau compte. L'appareil peut être retiré du compte de l'application en le supprimant de l'application.

#### **INSTALLATION**

- Connectez une extrémité du câble USB à la caméra et l'autre à l'adaptateur secteur.
- Branchez l'adaptateur secteur sur une prise murale. La caméra va démarrer. Le démarrage prend environ 1 minute. Attendez jusqu'à ce que le voyant
- LED blanc clignote rapidement. • Ouvrez l'application Connected at Home ou
- Smartlife.
- Créez un compte ou connectez-vous.
- Touchez le bouton + pour ajouter la caméra.
- Pour Connected at Home : choisissez caméra de vidéosurveillance.
- Pour Smartlife, choisissez Smart Camera (Wi-fi) • Suivez les instructions sur l'application pour

configurer la caméra. **REMARQUE :** Compatible seulement un réseau Wi-Fi 2,4 GHz.

## **MODE PROTECTION DE LA VIE PRIVÉE (PRIVACY)**

Le mode vidéosurveillance vous permet d'avoir l'esprit tranquille lorsque vous êtes chez vous. Vous n'avez pas à vous soucier de votre vie privée. La caméra se ferme et désactive les fonctions de visualisation, d'enregistrement et de microphone.

#### **Calendrier (Schedule)**

Définissez quand vous voulez que la caméra passe en mode vie privée. Vous pouvez programmer plusieurs plages horaires dans la journée selon vos besoins. Par exemple, vous pouvez choisir de désactiver la caméra dans la journée et de l'activer la nuit.

#### **COMMENT CRÉER DES HORAIRES VIE PRIVÉE ?**

- 1. Touchez « Scene » en bas de l'écran d'accueil de la caméra.
- 2. Touchez le bouton + dans le coin en haut à droite.
- 3. Touchez «Schedule».
- 4. Indiquez une heure (par exemple 07:00).
- 5. Sélectionnez « Repeat » pour définir les jours d'activation.
- 6. Touchez « Next »
- 7. Touchez « Add Task »
- 8. Sélectionnez « Run the device ».
- 9. Choisissez votre caméra de vidéosurveillance.
- 10. Choisissez « Private mode ».
- 11. Pour passer en mode vie privée, choisir « On ». Le mode vie privée (objectif fermé) sera activé
- à l'heure choisie (7:00, dans cet exemple).
- 12. Touchez « Save ».
- 13. Touchez « Next »
- 14. Touchez « Save ».
- 15. Touchez « Oui ».

16. Pour désactiver la vie privée (objectif ouvert), répétez les étapes 1à 10 et sélectionnez « off ». Le mode vie privée sera désactivé à l'heure programmée.

# **DÉPANNAGE**

### **Reset**

Si nécessaire, vous pouvez réinitialiser la caméra en appuyant sur le bouton Réinitialiser pendant au moins 6 secondes.

Attendez 1 minute jusqu'à ce que le voyant LED blanc clignote rapidement.

REMARQUE : Si la caméra n'est pas en mode vie privée, le bouton de réinitialisation sera caché. Vous devez éteindre puis rallumer la caméra. Pendant le redémarrage, le bouton de réinitialisation sera découvert pendant environ 30 secondes.

#### **Code de couleurs de l'indicateur LED :** Blanc fixe : fonctionnement normal

Blanc clignotant : mode jumelage

**DE Bedienungsanleitung**

Rouge clignotant : pas de connection internet

Pour plus d'instructions ou d'informations, consultez notre site web, [www.smartwares.eu](http://www.smartwares.eu) et recherchez «

> • Bedienungsanleitung **Fensteraufkleber**

6. USB-Kabel 7. USB-Netzadapter 8. USB-Port 9. Reset-Taste

Rouge fixe : démarrage

**EN SAVOIR PLUS**

**LIEFERUMFANG** • Kamera • USB-Kabel • USB-Netzadapter

**TEILEBESCHREIBUNG**

**VOR DEM ERSTEN GEBRAUCH**

der Klasse 10 (maximal 512 GB).

Aufnahmen machen wollen.

**Lieferumfang enthalten)**

**Herunterladen der App**

Beachten Sie die folgenden Anweisungen, um schnell mit Ihrer Kamera im Privatmodus loszulegen.

• Eine Micro-SD-Karte ist notwendig, wenn Sie

**Optional: Legen Sie eine MicroSD-Karte ein (nicht im**

• Vergewissern Sie sich zunächst, dass Ihre Kamera nicht mit dem Netzteil verbunden ist. Setzen Sie Ihre Micro-SD-Karte in den MicroSD-Kartenschlitz der Kamera ein. Verwenden Sie nur eine MicroSD-Karte

1. Kameralinse 2. Tag-Nacht-Sensor 3. Mikrofon 4. Anzeige-LED 5. Lautsprecher + SD-Kartensteckplatz

CIP-37350 ».

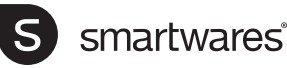

EN | Instruction manual

- NL | Gebruiksaanwijzing FR | Mode d'emploi
- DE | Bedienungsanleitung
- ES | Manual de usuario
- IT | Manuele utente
- PL | Instrukcja obsługi
- SV | Bruksanvisning

# CIP-37350 | **PRIVACY CAMERA**

**PARTS DESCRIPTION / TEILEBESCHREIBUNG / DESCRIPTION DES PIÈCES / ONDERDELENBESCHRIJVING / DESCRIPCIÓN DE LAS PIEZAS / DESCRIZIONE DELLE PARTI / OPIS CZĘŚCI / BESKRIVNING AV DELAR**

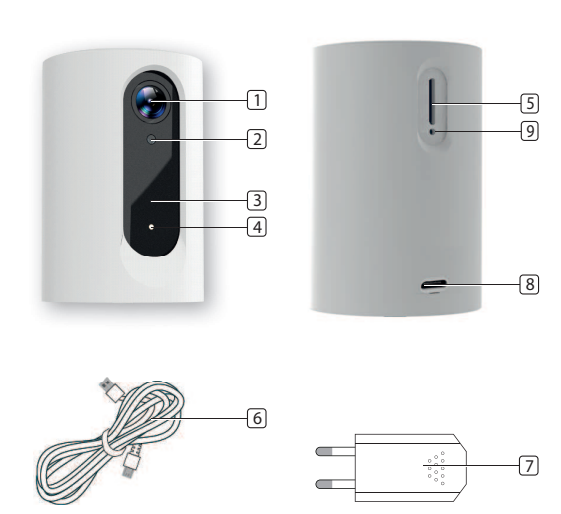

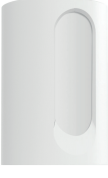

Wireless technology: Wi-Fi<br>Operating frequency: 2.4 GHz Operating frequency Max. radio-frequency power: 19.79 dBm

image 1

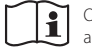

Requirements: iOS 11 or higher Android 5.1 or higher

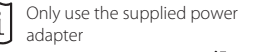

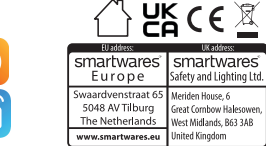

- Laden Sie die Connected at Home App aus dem Appstore oder dem Google Playstore herunter.
- Als Alternative können Sie auch die Smart Life App verwenden.

**Bitte beachten Sie:** Ein Gerät kann jeweils nur mit einem App-Konto gekoppelt werden. Wenn das Gerät bereits mit einem anderen Konto gekoppelt wurde, ist die Kopplung mit einem neuen Konto nicht möglich. Das Gerät kann aus dem App-Konto durch Löschen in der App entfernt werden.

#### **AUFSTELLUNG**

- Schließen Sie das eine Ende des USB-Kabels an der Kamera und das anderen Ende am Netzteil an.
- Schließen Sie das Netzteil an einer Steckdose an.
- Die Kamera beginnt nun zu booten. Dies wird etwa 1 Minute dauern. Warten Sie, bis die weiße LED-Anzeige schnell blinkt.
- Öffnen Sie die Connected at Home oder Smartlife App.
- Registrieren Sie sich oder melden Sie sich mit einem bestehenden Konto an.
- Drücken Sie die Taste +, um die Kamera hinzuzufügen.
- Für die Connected at home App: Wählen Sie Privatmodus-Kamera.
- Für die Smartlife-App: Wählen Sie Smart-Kamera (WLAN)
- Befolgen Sie die Anweisungen in der App, um die Kamera zu konfigurieren.

**BITTE BEACHTEN SIE:** Es werden nur 2,4-GHz-WLAN-Netzwerke unterstützt.

### **PRIVATSPHÄRE-MODUS**

Der Privatmodus gibt Ihnen Sicherheit, wenn Sie zu Hause sind, da Sie sich keine Sorgen um Ihre Privatsphäre machen müssen. Die Kamera schließt sich und deaktiviert die Anzeige-, Aufnahme- und Mikrofonfunktionen.

### **Zeitplan**

Legen Sie die Zeiten fest, zu denen die Kamera im Privatmodus sein soll. Sie können je nach Bedarf mehrere Zeitpunkte für verschiedene Tage hinzufügen. Sie können zum Beispiel festlegen, dass die Kamera tagsüber geschlossen und nachts geöffnet wird.

## **SO ERSTELLEN SIE EINEN ZEITPLAN FÜR DEN PRIVATMODUS**

- 1. Drücken Sie unten auf dem Startbildschirm der
- App auf "Szene".

2. Drücken Sie auf die Schaltfläche + in der oberen rechten Ecke.

- 3. Drücken Sie auf Zeitplan"
- 4. Wählen Sie eine Uhrzeit (zum Beispiel 07:00). 5. Wählen Sie "Wiederholen", um festzulegen, an
- welchen Tagen dieser Timer aktiv sein soll. 6. Drücken Sie "Weiter".
- 7. Drücken Sie "Aufgabe hinzufügen".
- 8. Wählen Sie "Das Gerät in Betrieb nehmen".
- 9. Wählen Sie Ihre "Privatmodus-Kamera" aus.
- 10. Wählen Sie "Privatmodus".
- 

11. Für den Datenschutzmodus wählen Sie "Ein". Der Privatmodus (Objektiv geschlossen) wird zu der gewählten Zeit (in diesem Beispiel 7:00) aktiviert.

- 12. Drücken Sie "Speichern".
- 13. Drücken Sie "Weiter".
- 14. Drücken Sie "Speichern".
- 15. Drücken Sie "Ja".

16. Um einen Zeitplan für das Ausschalten des Privatmodus (Objektiv offen) zu erstellen,

wiederholen Sie die Schritte 1 - 10 und wählen Sie dann "Aus". Der Datenschutzmodus wird zum geplanten Zeitpunkt deaktiviert.

#### **STÖRUNGSBESEITIGUNG Zurücksetzen**

Bei Bedarf können Sie die Kamera zurücksetzen, indem Sie die Reset-Taste mindestens 6 Sekunden lang gedrückt halten. Warten Sie bitte 1 Minute, bis die weiße Led-Anzeige schnell aufblinkt. HINWEIS: Wenn sich die Kamera nicht im Privatmodus befindet, ist die Reset-Taste verdeckt. Sie müssen die Kamera aus- und wieder einschalten. Während des Neustarts ist die Reset-Taste für etwa 30 Sekunden verdeckt. **Bedeutung der Kamera-LED-Anzeige**

Kontinuierlich weiß: Normaler Betrieb Kontinuierlich rot: Neustart Blinkt rot: Keine Internetverbindung Blinkt weiß: Kopplungsmodus

#### **WEITERE INFORMATIONEN**

Für weitere Anleitungen und Informationen besuchen Sie bitte unsere Website, [www.smartwares.eu](http://www.smartwares.eu) und suchen Sie nach .CIP-37350".

## **ES Manual de instrucciones**

### **CONTENIDO DE LA CAJA**

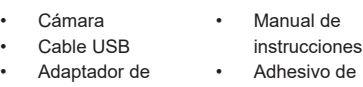

corriente USB ventana

## **DESCRIPCIÓN DE LOS COMPONENTES**

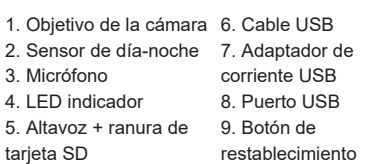

#### **ANTES DEL PRIMER USO**

Sigue las instrucciones a continuación para empezar a utilizar tu cámara de privacidad. **Opcional: Insertar una tarjeta MicroSD (no incluida)**

- Primero asegúrate de que tu cámara no está conectada al adaptador de corriente. Introduce tu tarjeta MicroSD en la ranura para tarjetas MicroSD de la cámara. Utiliza únicamente una tarjeta MicroSD de clase 10 (máximo 512 GB).
- Es necesaria una tarjeta MicroSD para grabar imágenes.

### **Descarga de la aplicación**

- Descarga la aplicación Connected at Home en la Appstore o en Google Playstore.
- También puedes utilizar la aplicación Smart Life.

**Nota:** Un dispositivo solo puede emparejarse con una cuenta de App a la vez. Si el dispositivo ya ha sido emparejado con otra cuenta, entonces no puede emparejarse con una nueva cuenta. El dispositivo puede eliminarse de la cuenta de la aplicación borrándolo de la misma.

#### **INSTALACIÓN**

- Conecte un lado del cable USB en la cámara y el otro en el adaptador de corriente.
- Coloque el adaptador de corriente en una toma de pared.
- La cámara comenzará a funcionar. Esto durará aproximadamente 1 minuto. Espera hasta que la luz LED de indicación parpadee rápidamente en blanco.
- Abre la aplicación Connected at Home o Smartlife.
- Regístrate o inicia sesión con una cuenta existente.

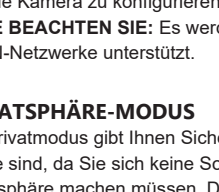

- Pulsa el botón + para añadir la cámara.
- Para la aplicación Connected at home: Selecciona la cámara de privacidad.
- Para la aplicación Smartlife: Selecciona la cámara inteligente (Wifi)
- Sigue las instrucciones de la aplicación para configurar la cámara.

**IMPORTANTE:** Solo se admite la red wifi de 2,4 GHz.

### **MODO DE PRIVACIDAD**

Con el modo de privacidad estarás tranquilo cuando estés en casa, ya que no tendrás que preocuparte por tu intimidad. La cámara se cerrará y desactivará las funciones de visualización, grabación y micrófono. **Programar**

Establece los momentos en los que quieres que la cámara esté en modo privacidad. Podrás añadir varios horarios para diferentes días según tus necesidades. Por ejemplo, se puede optar por cerrar la cámara durante el día y abrirla por la noche.

### **CÓMO CREAR UN HORARIO EN MODO PRIVACIDAD**

1. Presiona "Escena" ("Scene") en la parte inferior de la pantalla de inicio de la aplicación.

- 2. Pulsa el botón + en la esquina superior derecha.
- 3. Pulsa "Programar" ("Schedule").
- 4. Selecciona una hora (por ejemplo, 07:00).
- 5. Selecciona "Repetir" ("Repeat") para definir en qué
- días debe estar activo este temporizador.
- 6. Pulsa "Siguiente" ("Next").
- 7. Pulsa "Añadir tarea" ("Add Task").
- 8. Selecciona "Ejecutar el dispositivo" ("Run the device").
- 9. Selecciona tu cámara de privacidad.
- 10. Selecciona "Modo privado" ("Private mode").
- 11. Para el modo de privacidad selecciona "Encendido" ("On"). El modo de privacidad (lente cerrada) se activará en la

hora seleccionada, (7:00) en este ejemplo.

- 12. Pulsa "Guardar" ("Save").
- 13. Pulsa "Siguiente" ("Next").
- 14. Pulsa "Guardar" ("Save").
- 15. Pulsa "Sí" ("Yes").
- 16. Para crear un horario de privacidad desactivada (lente abierta), es necesario repetir los pasos 1 - 10 y seleccionar "Desactivado" ("Off"). El modo de privacidad se desactivará a la hora programada.

#### **SOLUCIÓN DE PROBLEMAS Reset**

Si es necesario, mantenga pulsado el botón de restablecimiento durante al menos 6 segundos para restablecer la cámara.

Espera 1 minuto hasta que la luz blanca parpadee rápidamente.

NOTA: Si la cámara no está en modo privacidad, el botón de reinicio estará cubierto. Tienes que apagar y encender la cámara. Durante el reinicio, el botón de reinicio estará expuesto durante unos 30 segundos.

**Información sobre el indicador LED de la cámara** Blanco fijo: Funcionamiento normal

Rojo fijo: Arrancando

Rojo intermitente: No hay conexión a Internet Blanco intermitente: Modo de emparejamiento

### **MÁS INFORMACIÓN**

Para más instrucciones e información, visita nuestro sitio web, [www.smartwares.eu](http://www.smartwares.eu) y busca "CIP-37350".

## **IT Istruzioni per l'uso**

## **CONTENUTO DELLA CONFEZIONE**

- Videocamera
- Cavo USB
	- Alimentatore USB • Adesivo da finestra

• Manuale di istruzioni

- 1. Ottica videocamera 2. Sensore giorno-notte
	- 7. Alimentatore USB
		- 8. Porta USB
			- 9. Pulsante di reset

6. Cavo USB

5. Altoparlante + slot per

**DESCRIZIONE DELLE PARTI**

scheda SD

3. Microfono 4. LED

## **PRIMA DEL PRIMO UTILIZZO**

Seguire le istruzioni qui sotto per iniziare subito a usare la videocamera privacy.

# **Opzionale: Inserire una scheda MicroSD (non**

- **inclusa)** • Assicurarsi prima che la videocamera non sia connessa all'adattatore di alimentazione. Inserire la
- scheda MicroSD nell'apposito slot per scheda MicroSD della videocamera. Utilizzare solo una scheda MicroSD di classe 10 (512 GB max).
- Per registrare filmati è richiesta una scheda **MicroSD**

#### **Scaricamento dell'app**

- Scaricare l'app Connected at Home dall'Appstore o da Google Playstore.
- In alternativa, è possibile utilizzare anche l'app Smart Life.

**Nota bene:** Un dispositivo può essere associato a un solo account app alla volta. Se è già stato associato a un account, non può essere associato a un nuovo account. Il dispositivo può essere dissociato dall'account dell'app cancellandolo da tale app.

#### **INSTALLAZIONE**

- Inserire un lato del cavo USB nella videocamera e l'altra estremità nell'alimentatore.
- Collegare l'alimentatore a una presa elettrica.
- La videocamera inizierà ora ad avviarsi. Questa operazione richiederà circa 1 minuto. Attendere che il LED di indicazione lampeggi rapidamente in bianco.
- Aprire l'app Connected at Home o Smartlife.
- Registrarsi o accedere con l'account esistente.
- Premere il pulsante + per aggiungere la
- videocamera. • Per l'app Connected at Home: Scegliere la
- telecamera Privacy.
- Per l'app Smartlife: Scegliere la videocamera Smart (Wi-Fi)
- Seguire le istruzioni nell'app per configurare la videocamera.

**NOTA BENE:** È supportata solo la rete Wi-Fi a 2,4 GHz.

## **MODALITÀ PRIVACY**

La modalità privacy darà tranquillità quando si è in casa, in quanto non ci si deve preoccupare della propria privacy. La videocamera chiuderà e disabiliterà le funzioni di visualizzazione, registrazione e microfono. **Programma orario**

Definire gli orari in cui si desidera che la videocamera sia in modalità privacy. È possibile aggiungere più orari per giorni diversi in base alle proprie esigenze. Per esempio, è possibile scegliere di disattivare la videocamera durante il giorno e di attivarla di notte.

## **COME CREARE UNA PROGRAMMAZIONE DELLA MODALITÀ PRIVACY**

1. Premere "Scena" nella parte inferiore della schermata iniziale dell'app.

- 2. Premere il pulsante + nell'angolo in alto a destra.
- 3. Premere "Programma".
- 4. Selezionare un orario (per esempio 07:00).
- 5. Selezionare "Ripeti" per definire in quali giorni questo
- timer deve essere attivo.
- 6. Premere "Avanti".
- 7. Premere "Aggiungi task".
- 8. Selezionare " Avvia dispositivo".
- 9. Selezionare la videocamera privacy.
- 10. Selezionare "Modalità privata".

11. Per la modalità privacy selezionare '"On". La modalità privacy (obiettivo chiuso) sarà attivata all'ora selezionata, (7:00) in questo esempio. 12. Premere "Salva".

- 13. Premere "Avanti".
- 14. Premere "Salva".
- 15. Premere "Sì".
- 

16. Per creare un programma di disattivazione della privacy (obiettivo aperto), ripetere i passi da 1 a 10 e poi selezionare "Off". La modalità privacy sarà disattivata all'ora programmata.

#### **RISOLUZIONE DEI PROBLEMI Reset**

Se necessario, è possibile reimpostare la videocamera tenendo premuto il pulsante di reset per almeno 6 secondi.

Attendere 1 minuto finché il LED bianco lampeggi rapidamente.

NOTA BENE: Se la videocamera non è in modalità privacy, il pulsante di reset sarà coperto. È necessario spegnere e riaccendere la videocamera. Durante il riavvio, il pulsante di reset resterà scoperto per circa 30 secondi.

#### **Significato dei LED**

Bianco fisso: Funzionamento normale

Rosso fisso: Avvio Rosso lampeggiante: Nessuna connessione internet Bianco lampeggiante: Modalità di accoppiamento

## **ULTERIORI INFORMAZIONI**

Per ulteriori istruzioni e informazioni, si prega di visitare il nostro sito web [www.smartwares.eu](http://www.smartwares.eu) e cercare "CIP-37350".

> • Instrukcja obsługi • Naklejka na okno

6. Kabel USB 7. Zasilacz USB 8. Port USB 9. Przycisk Reset

## **PL Instrukcje użytkowania**

**ZAWARTOŚĆ OPAKOWANIA**

**PRZED PIERWSZYM UŻYCIEM**

MicroSD klasy 10 (maks. 512 GB). • Karta MicroSD jest wymagana do nagrywania

Appstore lub Google Playstore. • Możesz również użyć aplikacji Smart Life. **Uwaga:** Jedno urządzenie może być sparowane wyłącznie z jednym kontem aplikacji w tym samym czasie. Jeśli urządzenie zostało już sparowane z innym kontem, nie można go sparować z nowym kontem. Urządzenie można usunąć z konta aplikacji, usuwając je

materiałów filmowych. **Pobieranie aplikacji**

Aby szybko rozpocząć korzystanie z poufnej kamery, postępuj zgodnie z poniższymi instrukcjami. **Opcja: włożenie karty MicroSD (brak w zestawie)** • Najpierw upewnij się, że kamera nie jest podłączona do zasilacza. Włóż kartę Micro-SD do gniazda Micro-SD w kamerze. Korzystaj wyłącznie z karty

• Pobierz aplikację Connected at Home ze sklepu

• Podłącz jeden koniec kabla USB do kamery, a drugi

• Włóż zasilacz sieciowy do gniazdka.

• Kamera • Kabel USB • Zasilacz USB

**OPIS CZĘŚCI** 1. Obiektyw kamery 2. Czujnik dnia/nocy 3. Mikrofon 4. Kontrolka LED 5. Głośnik + gniazdo karty

SD

z aplikacji.

**INSTALACJA**

do zasilacza.

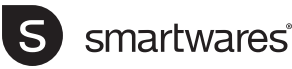

- EN | Instruction manual
	- NL | Gebruiksaanwijzing
	- FR | Mode d'emploi
	- DE | Bedienungsanleitung
	- ES | Manual de usuario

IT | Manuele utente

PL | Instrukcja obsługi SV | Bruksanvisning

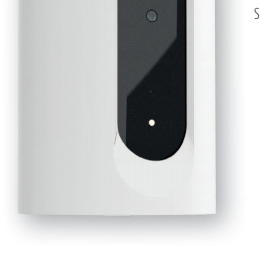

# CIP-37350 | **PRIVACY CAMERA**

**PARTS DESCRIPTION / TEILEBESCHREIBUNG / DESCRIPTION DES PIÈCES / ONDERDELENBESCHRIJVING / DESCRIPCIÓN DE LAS PIEZAS / DESCRIZIONE DELLE PARTI / OPIS CZĘŚCI / BESKRIVNING AV DELAR**

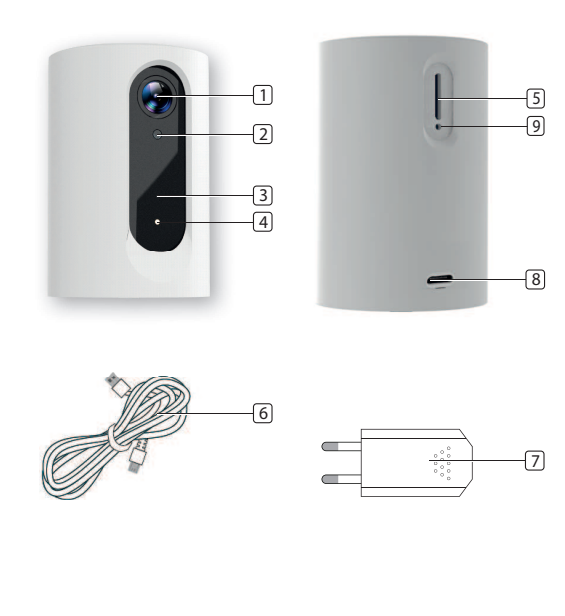

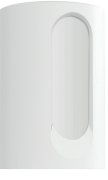

Wireless technology: Wi-Fi<br>Operating frequency: 2.4 GHz Operating frequency Max. radio-frequency power: 19.79 dBm

image 1

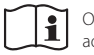

Requirements: iOS 11 or higher Android 5.1 or higher

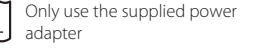

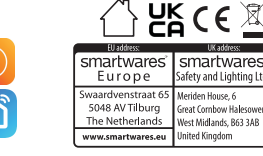

- Kamera zacznie się uruchamiać. Zajmie to około 1 minuty. Zaczekaj, aż biała kontrolka LED zacznie szybko migać.
- Otwórz aplikację Connected at Home lub Smartlife.
- Zarejestruj konto lub zaloguj się na istniejące konto.
- Naciśnij przycisk +, aby dodać kamerę.
- W przypadku aplikacji Connected at Home wybierz opcję Prywatnej kamery (Privacy camera)
- W przypadku aplikacji Smartlife: wybierz opcję Smart camera (Wi-Fi)
- Aby skonfigurować kamerę, postępuj zgodnie z instrukcjami w aplikacji.

**UWAGA:** Obsługiwana jest tylko sieć Wi-Fi 2,4 GHz.

### **TRYB PRYWATNOŚCI**

Tryb poufny zapewnia spokój w domu, ponieważ nie musisz się martwić o dyskrecję. Kamera zamknie i wyłączy podgląd, nagrywanie i funkcje mikrofonu.

#### **Harmonogram**

Określ godziny, w których kamera ba być w trybie poufnym. Możesz dodać różne godziny dla różnych dni tygodnia, odpowiednio do potrzeb. Na przykład możesz zamknąć kamerę na dzień i odblokować ją w nocy.

## **TWORZENIE HARMONOGRAMU TRYBU POUFNOŚCI**

1. Naciśnij opcję 'Scena' (Scene) na dole ekranu głównego aplikacji.

- 2. Naciśnij przycisk + w prawym górnym rogu.
- 3. Naciśnij opcję 'Harmonogram' (Schedule).
- 4. Wybierz godzinę (na przykład 07:00)
- 5. Wybierz opcję 'Powtórz' (Repeat), aby określić, w które dni harmonogram powinien być aktywny.

6. Naciśnij 'Dalej' (Next).

7. Naciśnij opcję 'Dodaj zadanie' (Add Task).

8. Wybierz opcję 'Uruchom urządzenie' (Run the device).

9. Wybierz kamerę poufną.

10. Wybierz 'Tryb poufny' (Private mode).

11. Aby włączyć tryb poufny, wybierz opcję 'Wł.' (On). Tryb poufny (zamknięty obiektyw) zostanie włączony

o wybranej godzinie, w tym przykładzie o 7:00.

- 12. Naciśnij opcję 'Zapisz' (Save).
- 13. Naciśnij 'Dalej' (Next).
- 14. Naciśnij opcję 'Zapisz' (Save).
- 15. Naciśnij opcję 'Tak' (Yes).
- 16. Aby utworzyć harmonogram wyłączenia

poufności (otwarty obiektyw), powtórz kroki od 1 do 10 i wybierz opcję 'Wył.' (Off). Tryb poufny zostanie wyłączony o zaplanowanej godzinie.

#### **ROZWIĄZYWANIE PROBLEMÓW Reset**

W razie potrzeby możesz zresetować kamerę, naciskając przycisk Reset i przytrzymując go przez co najmniej 6 sekund.

Zaczekaj 1 minutę, aż biała kontrolka LED zacznie

szybko migać.

UWAGA: Jeśli kamera nie jest w trybie poufności, przycisk reset będzie przesłonięty. Należy wyłączyć i ponownie włączyć kamerę. Podczas ponownego uruchomienia przycisk reset będzie dostępny przez

około 30 sekund. **Wskazania kontrolki LED kamery:**

Biała kontrolka świeci się przez cały czas: normalna

praca

Kontrolka w stałym kolorze czerwonym:

uruchamianie

Kontrolka miga w kolorze czerwonym: brak połączenia z Internetem

Kontrolka miga w kolorze białym: tryb parowania

### **WIĘCEJ INFORMACJI**

Aby uzyskać więcej instrukcji i informacji, odwiedź naszą witrynę internetową, [www.smartwares.eu](http://www.smartwares.eu) i wyszukaj kod "CIP-37350".

# **SV Instruktionshandbok**

#### **FÖRPACKNINGENS INNEHÅLL**

- Kamera • Instruktionshandbok
	- Fönsterdekal

9. Återställningsknapp

• USB-strömadapter

• USB-kabel

### **BESKRIVNING AV DELAR**

- 1. Kameraobjektiv 6. USB-kabel
- 2. Dag- och nattsensor 7. USB-strömadapter 8. USB-port
- 3. Mikrofon
- 4. LED-indikator

5. Högtalare + SD-

kortplats

#### **FÖRE FÖRSTA ANVÄNDNING**

Följ anvisningarna nedan för att snabbt komma igång med din sekretesskamera. **Valfritt: Sätt i ett MicroSD-kort (ingår ej)**

• Se först till att din kamera inte är ansluten till strömadaptern. Sätt i ditt Micro-SD-kort i MicroSD-kortplatsen på kameran. Använd endast ett klass 10 MicroSD-kort (max 512 GB).

#### • Det krävs ett MicroSD-kort för att spela in film. **Ladda ner appen**

- Ladda ner appen Connected at Home från Appstore eller Google Playstore.
- Alternativt kan du också använda appen Smart Life.

**Obs!** En enhet kan bara paras ihop med ett appkonto åt gången, om enheten redan har parats med ett annat konto kan den inte paras med ett nytt konto. Enheten kan tas bort från app-kontot genom att radera den från appen.

### **MONTERING**

- Anslut den ena änden av USB-kabeln till kameran och den andra änden till strömadaptern.
- Sätt strömadaptern i ett vägguttag.
- Kameran börjar nu starta. Detta tar ca 1 minut. Vänta tills LED-lampar blinkar snabbt i vitt.
- Öppna appen Connected at Home eller Smartlife.
- Registrera dig eller logga in med ett befintligt konto.
- Tryck på +-knappen för att lägga till kameran.
- För appen Connected at Home: välj Sekretesskamera.
- För appen Smartlife: Välj Smart kamera (Wi-Fi)
- Följ anvisningarna i appen för att konfigurera kameran.

**OBS!** Endast 2,4 GHz Wi-Fi-nätverk stöds.

## **INTEGRITETSLÄGE**

Sekretessläget ger dig sinnesro när du är hemma, eftersom du inte behöver oroa dig för din integritet. Kameran stänger och inaktiverar funktioner för visning, inspelning och mikrofon.

#### **Schema**

Definiera tidpunkter när du vill att kameran ska vara i sekretessläge. Du kan lägga till flera tider för olika dagar efter dina behov. Du kan till exempel välja att stänga kameran på dagen och öppna den på natten.

## **SÅ HÄR SKAPAR DU ETT SCHEMA FÖR SEKRETESSLÄGE**

1. Tryck på "Scen" längst ned på appens startskärm.

2. Tryck på +-knappen i det övre högra hörnet.

- 3. Tryck på "Schema".
- 4. Välj en tid (till exempel 07:00).
- 5. Välj "Upprepa" för att definiera vilka dagar denna timer ska vara aktiv på. 6. Tryck på "Nästa". 7. Tryck på "Lägg till uppgift". 8. Välj "Kör enheten". 9. Välj din sekretesskamera. 10. Välj "Sekretessläge". 11. Välj "På" för sekretessläge. Sekretessläget (linsen stängd) kommer att aktiveras
- den valda tiden, (kl. 07:00 i detta exempel). 12. Tryck på "Spara".
- 
- 13. Tryck på "Nästa".
- 14. Tryck på "Spara".
- 15. Tryck på "Ja".

16. För att skapa ett schema för inaktiverad sekretess (linsen öppen) upprepar du steg 1 – 10 och väljer sedan "Av". Sekretessläget kommer att inaktiveras den schemalagda tiden.

# **FELSÖKNING**

#### **Reset**

Vid behov kan du återställa kameran genom att hålla in återställningsknappen i minst 6 sekunder. Vänta i 1 minut tills den vita LED-lampan blinkar snabbt. OBS! Om inte kameran är i sekretessläge kommer återställningsknappen att döljas. Du måste stänga av och slå på kameran igen. Under omstarten kommer återställningsknappen att visas i cirka 30 sekunder. **Information om kamerans LED-indikator** Fast vitt: Normal drift

Fast rött: Startar Blinkande rött: Ingen internetanslutning Blinkande vitt: Parkopplingsläge

#### **MER INFORMATION**

För fler anvisningar och mer information, besök vår webbplats [www.smartwares.eu](http://www.smartwares.eu) och sök efter "CIP-37350".